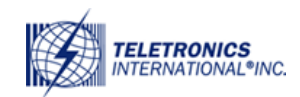

### Table of Contents

# Contents

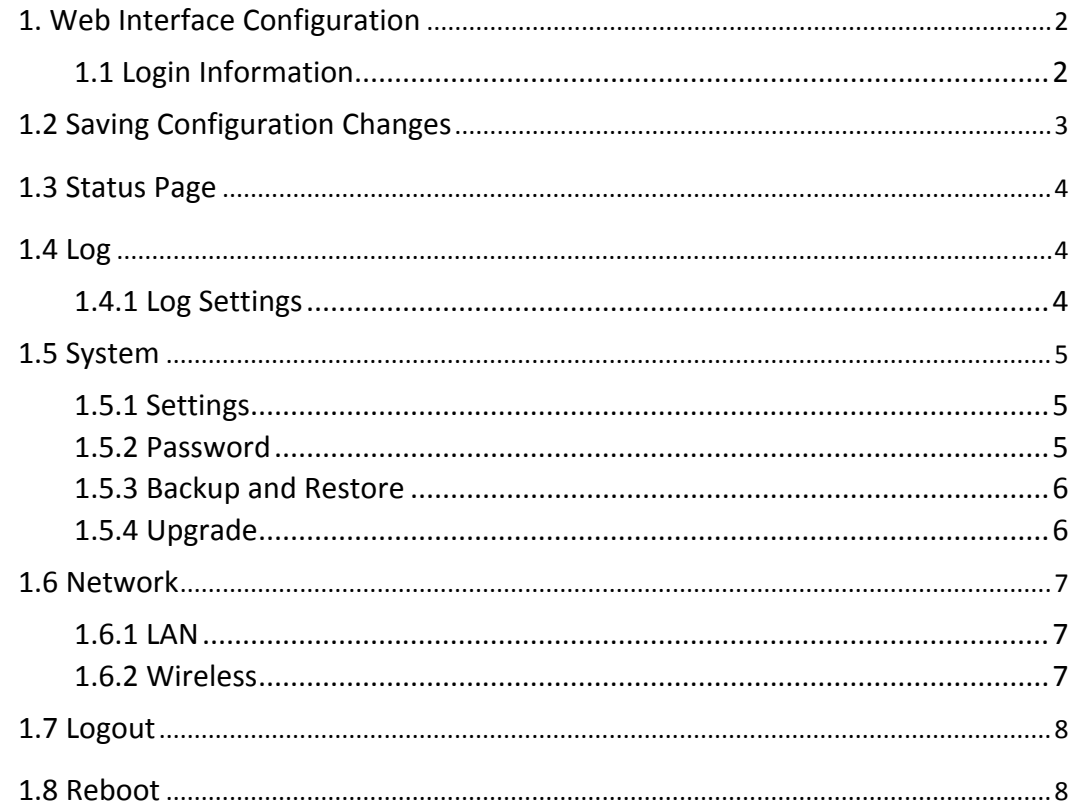

<span id="page-1-0"></span>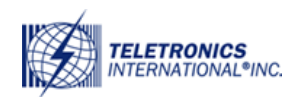

 $\epsilon$ 

# **1. Web Interface Configuration**

The EZMIMO™ can be conveniently configured using its web interface. The web interface can be accessed through a web browser such as Internet Explorer, Mozilla Firebox, Apple Safari, Opera, etc. The web interface provides intuitive navigation and options for you to easily configure the unit. Figure 1 shows a sample page of the web interface.

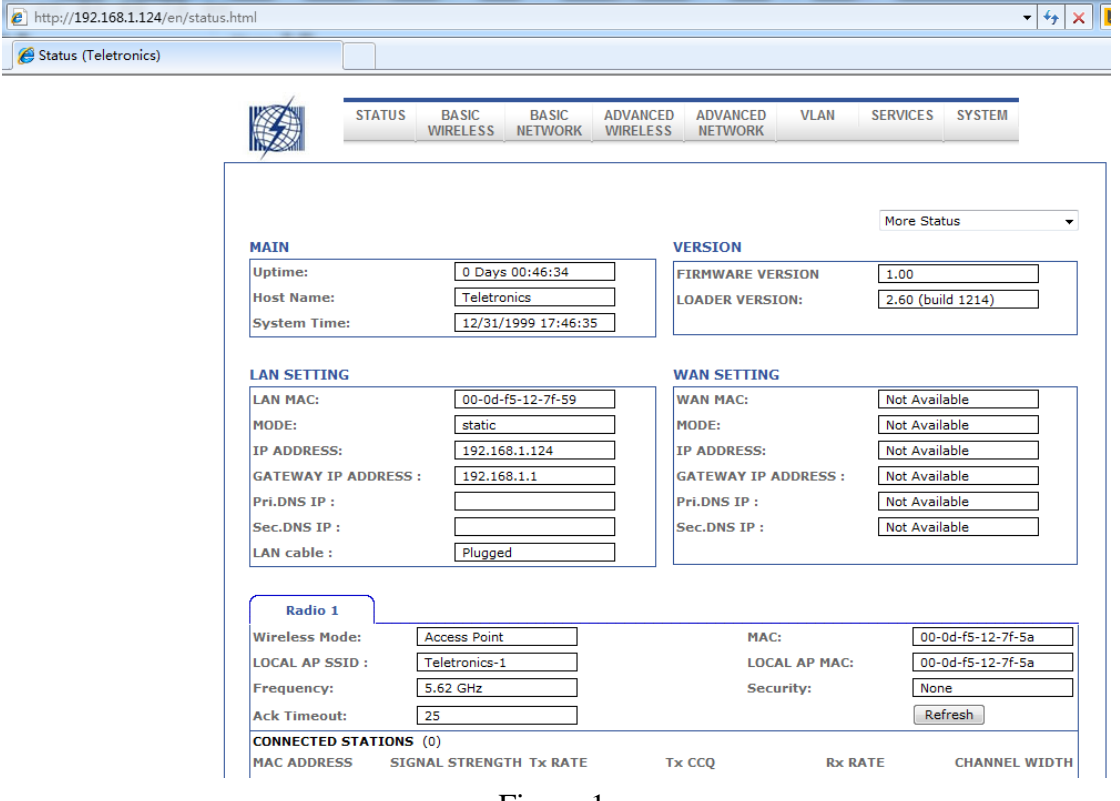

Figure 1

#### **1.1 Login Information**

Afer properly connectng and powering the unit, wait for the unit to finish the boot-up process. On the computer connected to the EZMIMO™ via Ethernet, open a browser and point it to the IP address of the EZMIMO™ (192.168.1.124 by default), as shown in Figure 2.

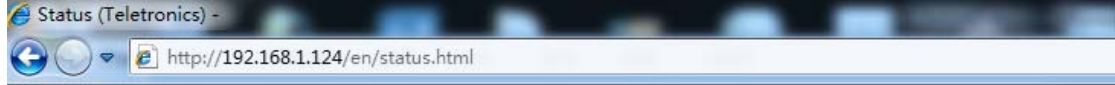

Figure 2

The IP address of the EZMIMO™ can be changed once you have logged in. In order to access the web interface, the computer needs to be configured for the subnet to

<span id="page-2-0"></span>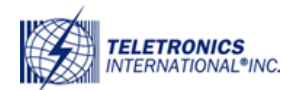

which the EZMIMO™ belongs. To log in to the web interface, enter the user name and password in the prompt that appears, as shown in Figure 3.

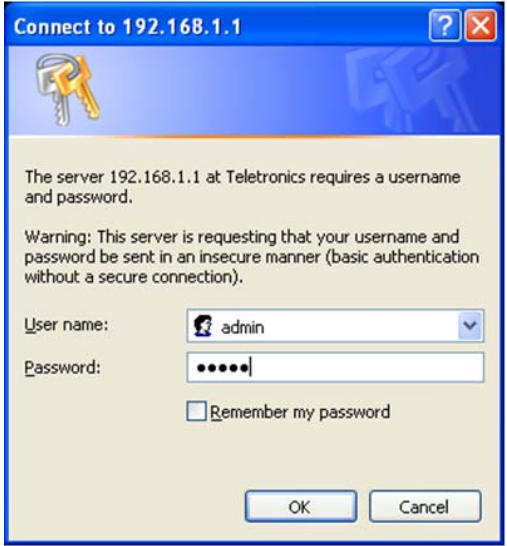

#### Figure 3

The default user name is '**admin**' and the default password is '**password**'. The password can be changed once you have logged in. Afer logging in, you will see the page shown in Figure 1.

# **1.2 Saving Configuration Changes**

To save any configuration changes, on the lower or top right hand side there have a button shown in Figure4.

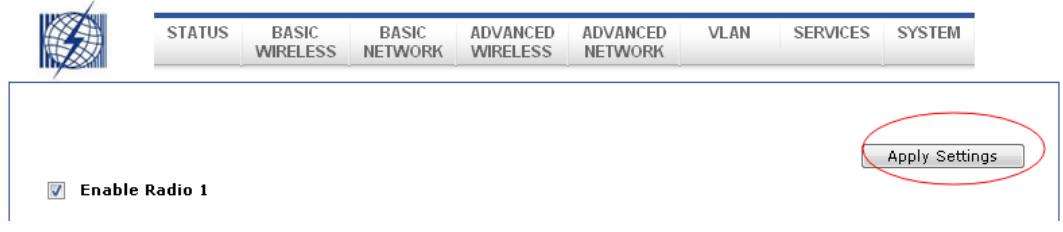

Figure 4.

Once you have made the changes, you click on "Apply Settings" When the page reloads it will it will look like Figure 5.

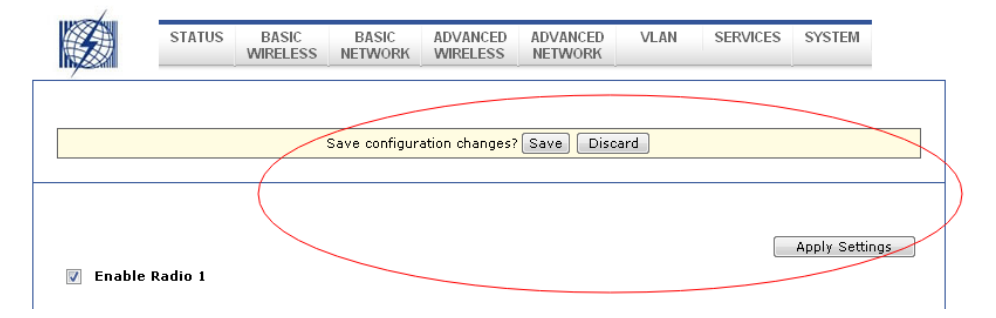

<span id="page-3-0"></span>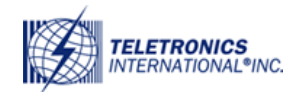

Figure 5.

From here you can continue configuring your device and just saving each time click on "Save" which will apply the changes made to the device.

Note: Sometimes there might be more changes listed than what you did yourself. That is because some changes require more than one change to the configuration file.

### **1.3 Status Page**

The web interface is the home page and thus is the page displayed when you log in. This page displays a summary of the current configuration and status of the EZMIMO™, as shown in Figure 4.

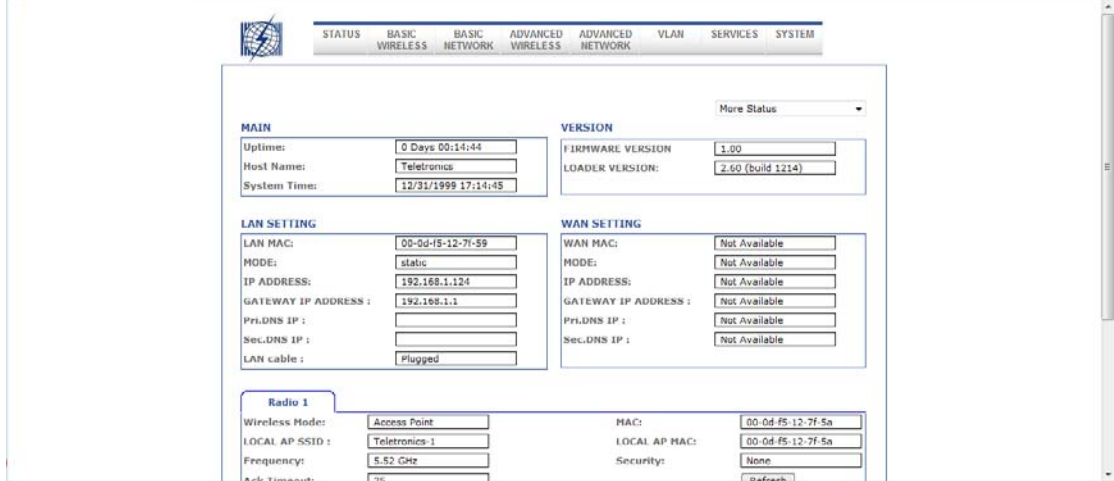

Figure 6.

# **1.4 Log**

### **1.4.1 Log Settings**

Always you to back up and view previous syslogs of your EZMIMO™ on a remote server, as seen in Figure 7.

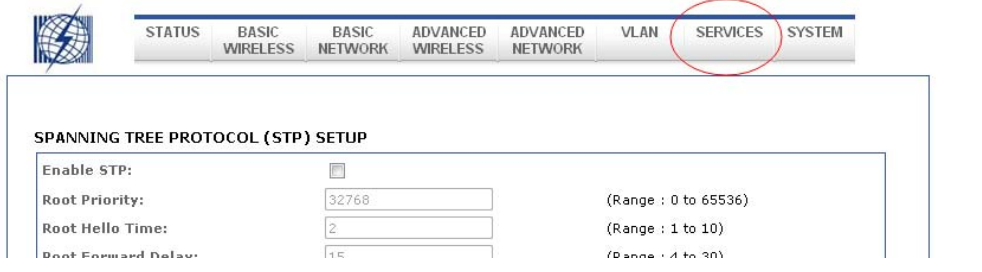

<span id="page-4-0"></span>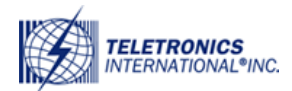

www.teletronics.com

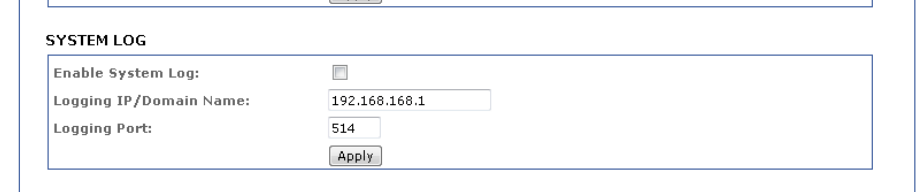

Figure 7.

### **1.5 System**

### **1.5.1 Settings**

Allows you to configure the devices name so you can easily identify your device in your network, as seen in Figure 9. In addition, give you the option of either connecting to an NTP server (connects by default if there is an internet connection) or to manually set the Time zone, date and time for the device. You also have the option of either removing or adding an additional NTP server to connect to in case the first one is unavailable.

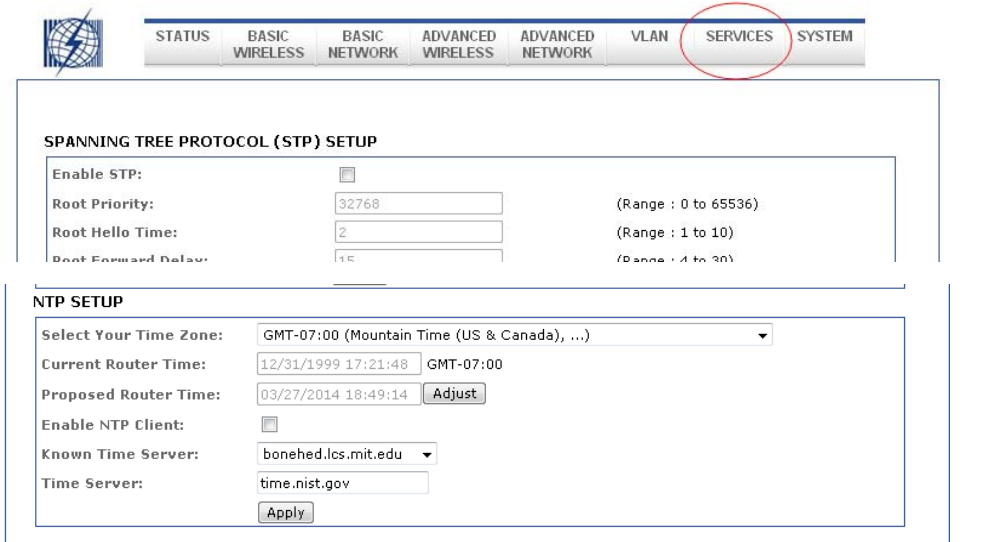

Figure 9.

#### **1.5.2 Password**

Allows you to change the old password to a new one. It is highly recommended to change the default password for security reasons.

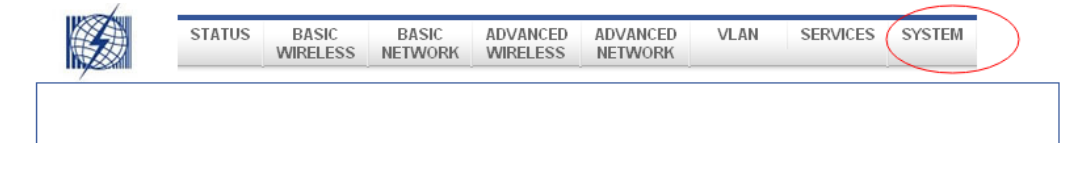

<span id="page-5-0"></span>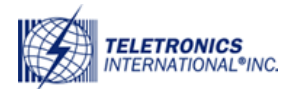

www.teletronics.com

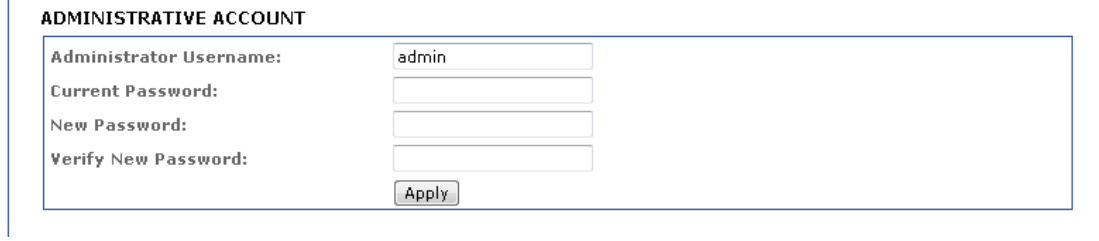

Figure 10.

### **1.5.3 Backup and Restore**

This page allows you to back up your current configuration, restore a previous configuration or restore your device to factory default.

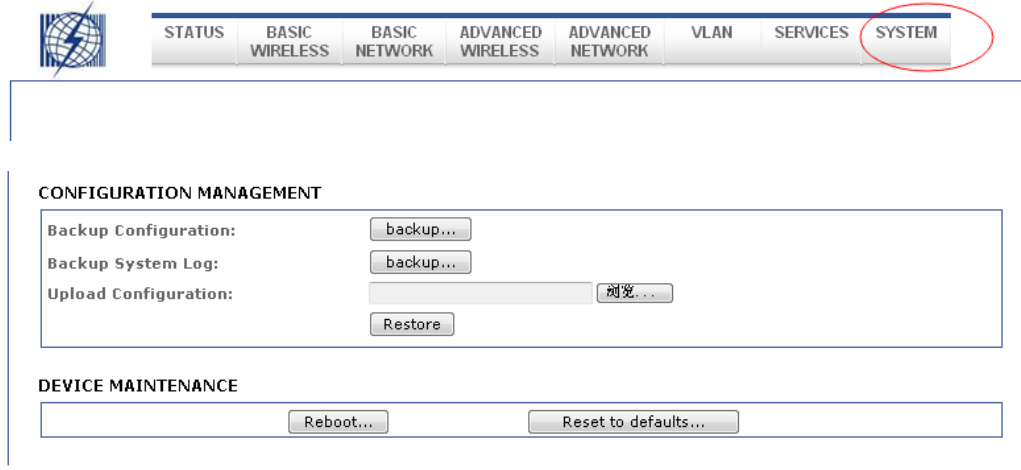

Figure 11.

Note: It is highly recommended that you back up your configuration every time a change is made in case the device is reset.

#### **1.5.4 Upgrade**

Allows you to upgrade the device to the newest firmware version.

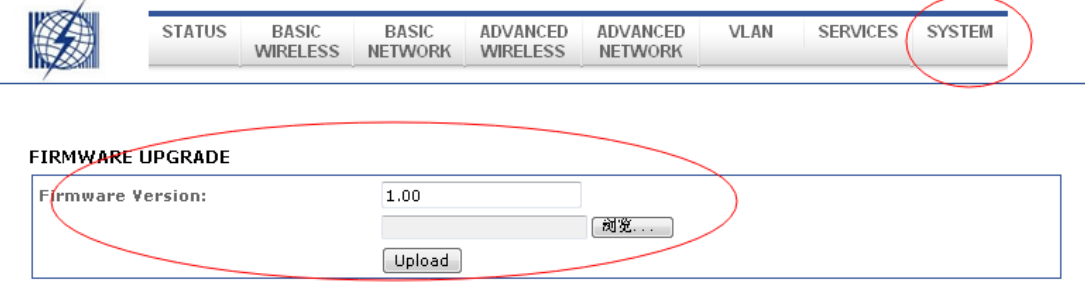

Figure 12.

<span id="page-6-0"></span>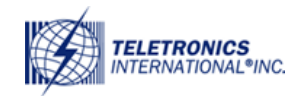

### **1.6 Network**

### **1.6.1 LAN**

LAN Configuration page is used to setup the Connection Type, IP Address, Netmask, Default Gateway, and DNS Servers. In the Connection Type, there are two options, "Static IP" or "DHCP." In Static IP, you will have to manually enter the IP Address, Netmask, Default Gateway, and DNS Servers. In DHCP, the device will receive its IP Address, Netmask, Default Gateway, and DNS Servers from a DCHP server.

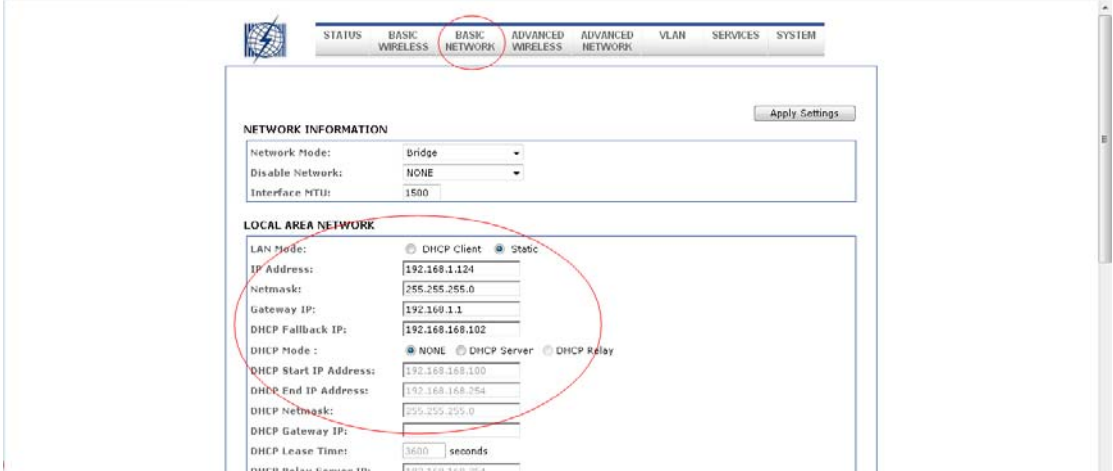

Figure 13.

#### **1.6.2 Wireless**

This page is to configure the wireless interface of the device. Here you can configure the Channel, Bandwidth, Auto Adjust Times, Mode, ESSID Broadcast, DFS/TPC, WDS, Tx Power, RTS, Fragmentation, ESSID, Encryption Type, and MAC Filter.

When click the RADIO1, following website will be display.

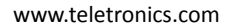

<span id="page-7-0"></span>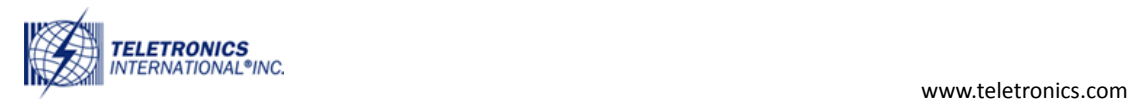

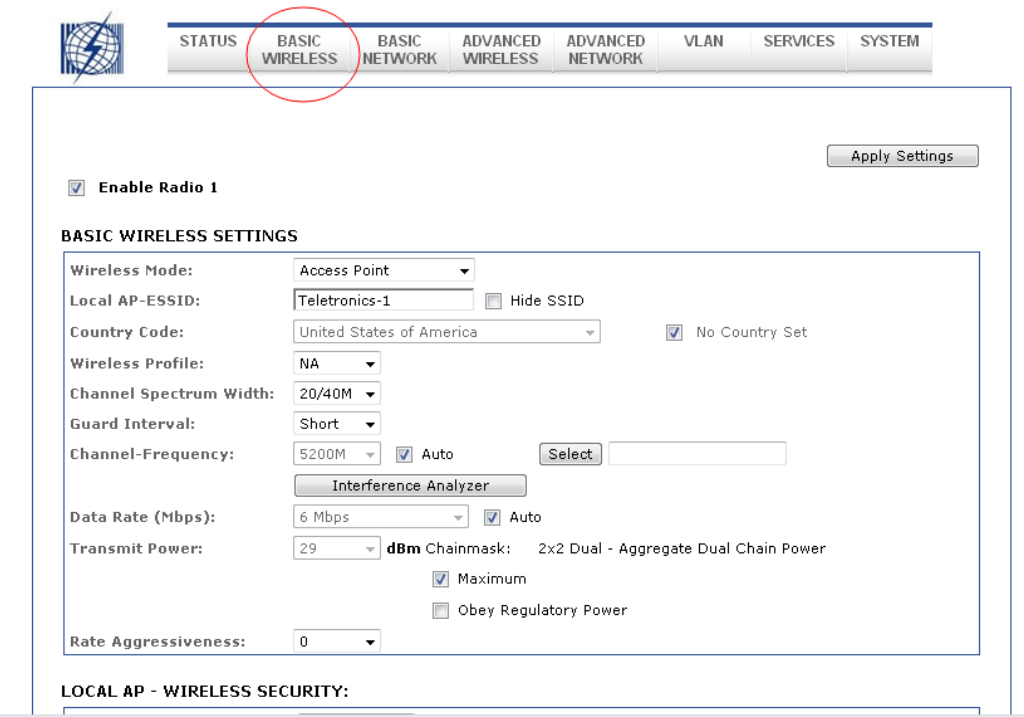

Figure 14

# **1.7 Logout**

This page logs you out of the web interface. If you want to go back and view or make any changes, you will have to log in again.

### **1.8 Reboot**

This page will allow you to reboot the machine.